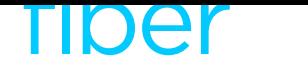

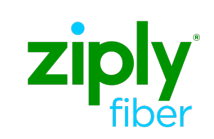

Ziply Fiber Communicator **Primerical Communicator** 

# **Mobile App**

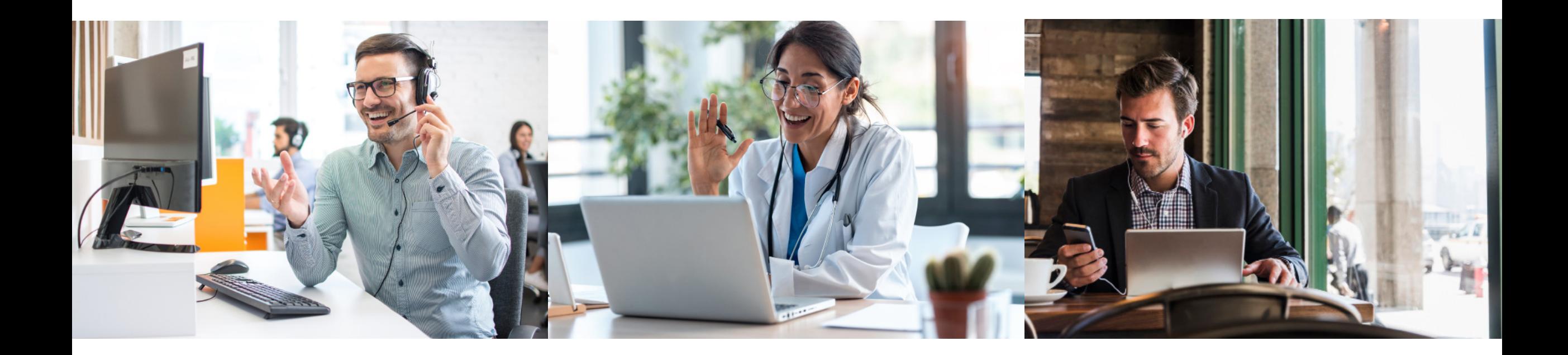

# Download and Login

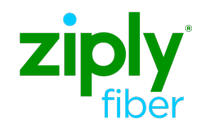

Download the Ziply Communicator App Apple iOS devices - App Store  $\rightarrow$  search for Ziply Communicator Android devices - Google Play  $\rightarrow$  search for Ziply Communicator

**Ziply Communicator Login**

Username – 10-digit phone number

Password–Enter the same credentials as the End User portal.

Enable Remember My Password to avoid re-entering each login.

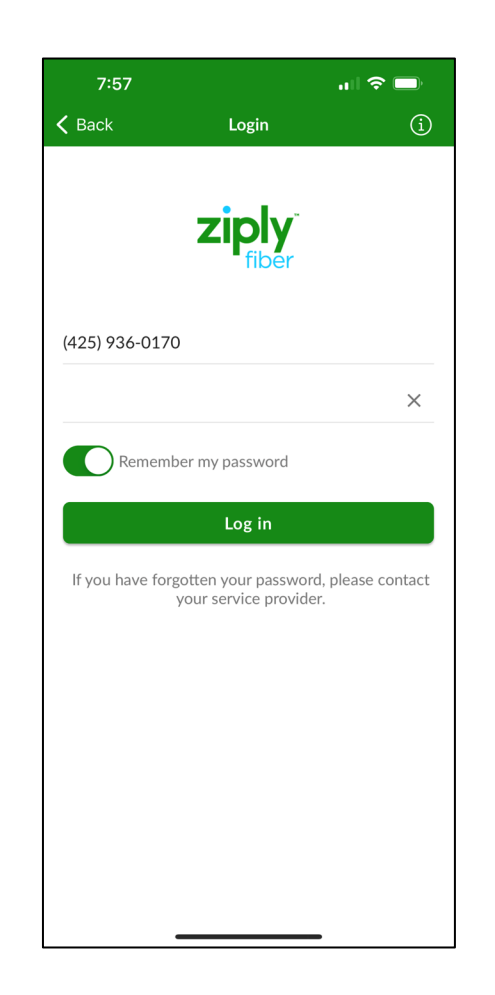

### Initial Setup

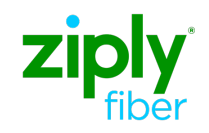

#### Ziply Communicator Initial Setup

- Notifications Allow or deny the Ziply Communicator Mobile app to send you notifications, such as new Chats or new Voicemail alerts.
- Contact Access Allow or deny the Ziply Communicator to access personal contacts in your phone.
- Microphone Access Enable the use of your phone's microphone so you can talk on a call.
- Move Calls to Mobile When on an unreliable internet or WiFi connection, move calls to your mobile phone number and use your cellular service.

# Quick Tutorials

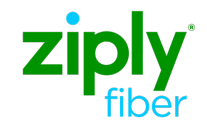

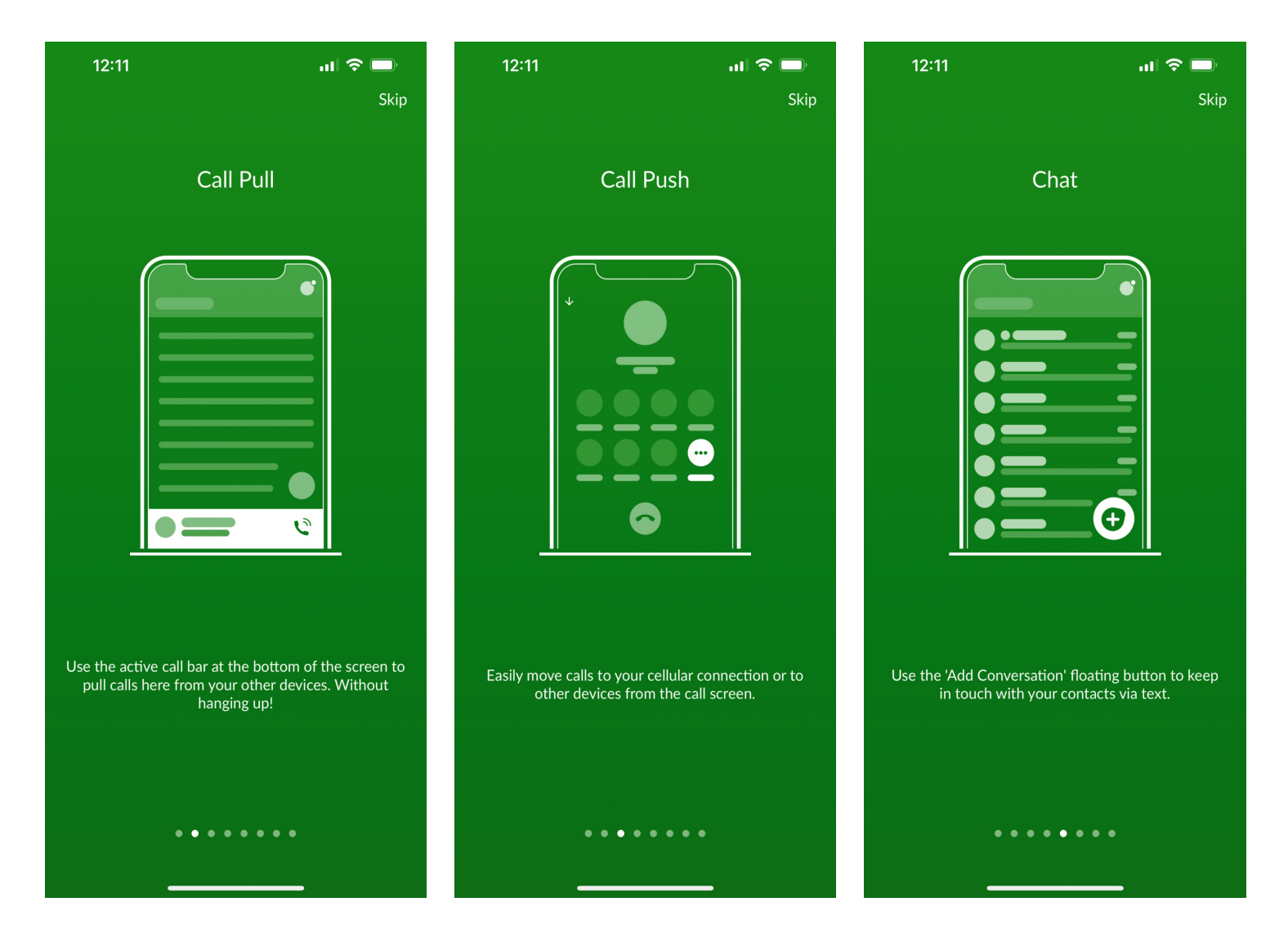

# Quick Tutorials

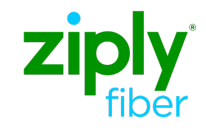

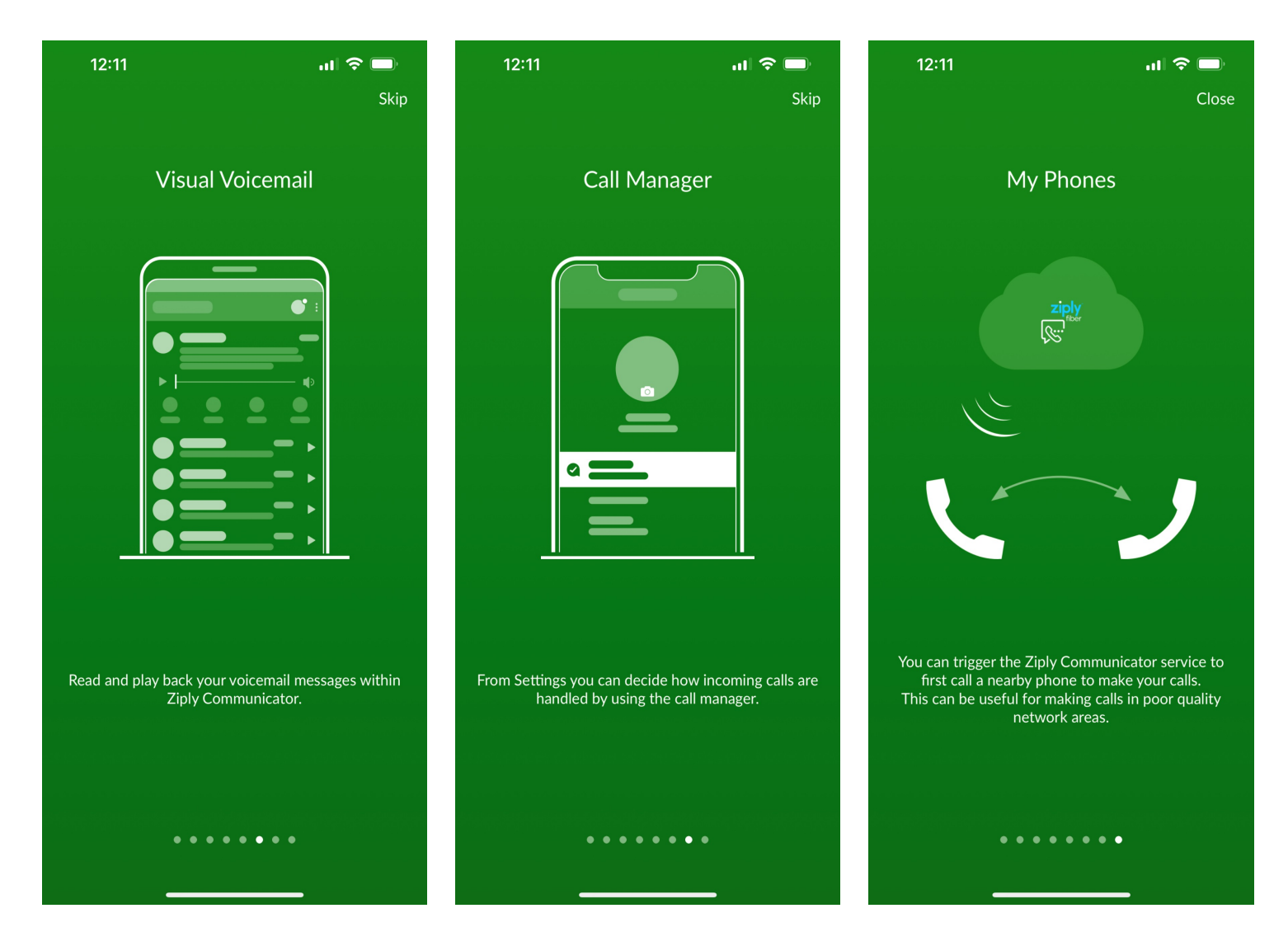

### Profile & Settings

#### **Contacts**

Search or add new contacts

- Add contacts manually from the dialer or call history.
- Add more commonly used contacts into Favorites.

To show only the business group contacts

- Select the Profile icon at the top right of screen.
- Scroll down the menu to Contacts and select Contact Source.
- Choose Network Only.

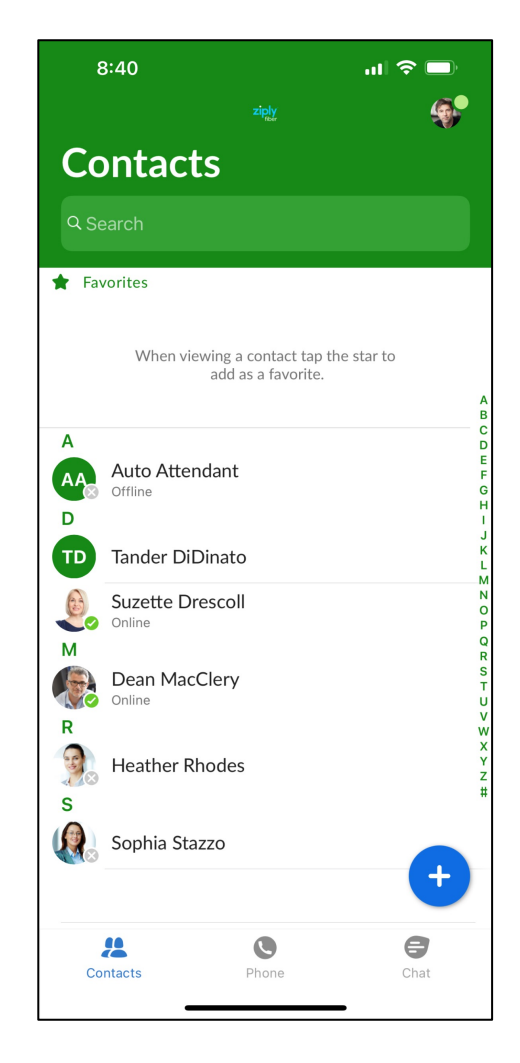

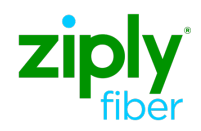

### Phone

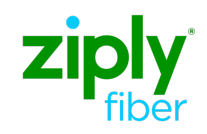

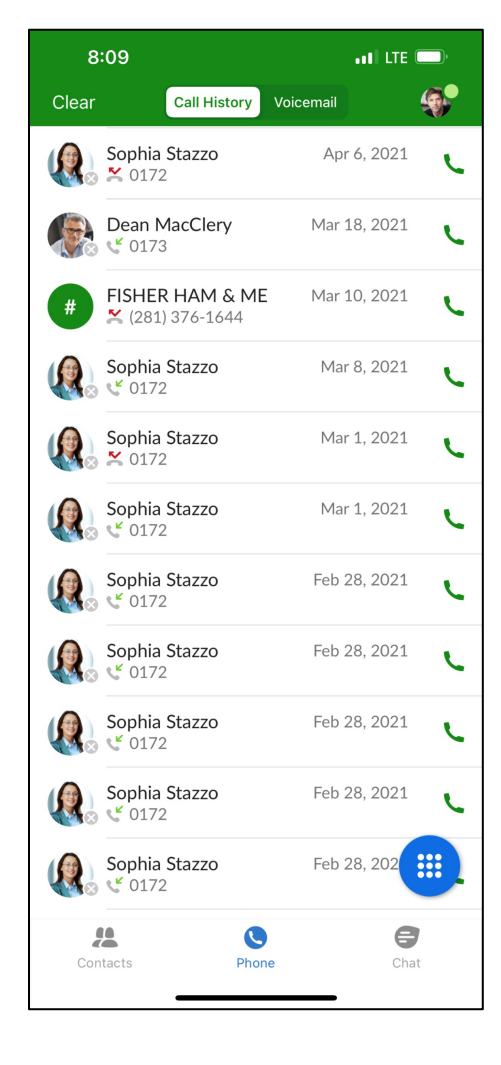

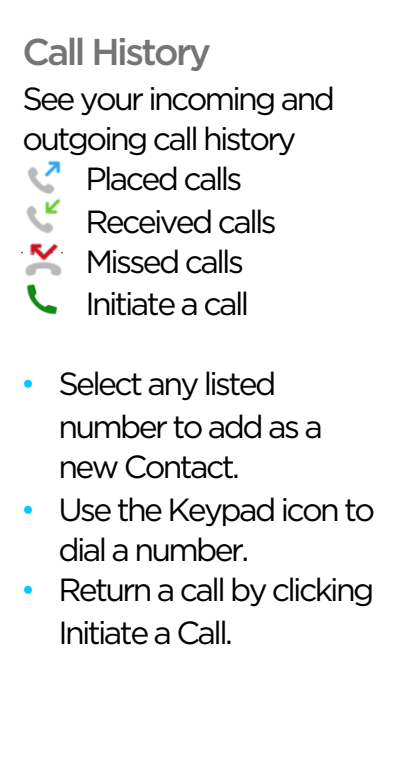

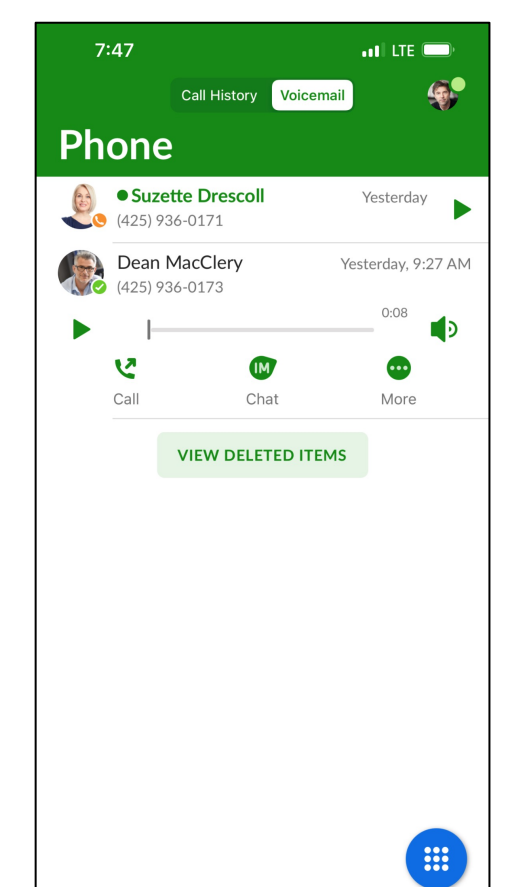

 $\mathbf{C}^{\mathbf{A}}$ 

Phone

 $\bullet$ 

Chat

Voicemail Listen to and manage voicemails  $\blacktriangleright$  Play the message Call the person back Send a Chat More message options • Mark as unheard • Forward via email • View contact • Delete message View deleted items Recover messages • Permanently delete

ソ

**IM** 

 $\overline{\phantom{a}}$ 

 $\frac{10}{20}$ 

Contacts

### Phone

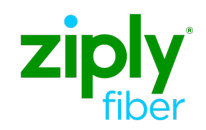

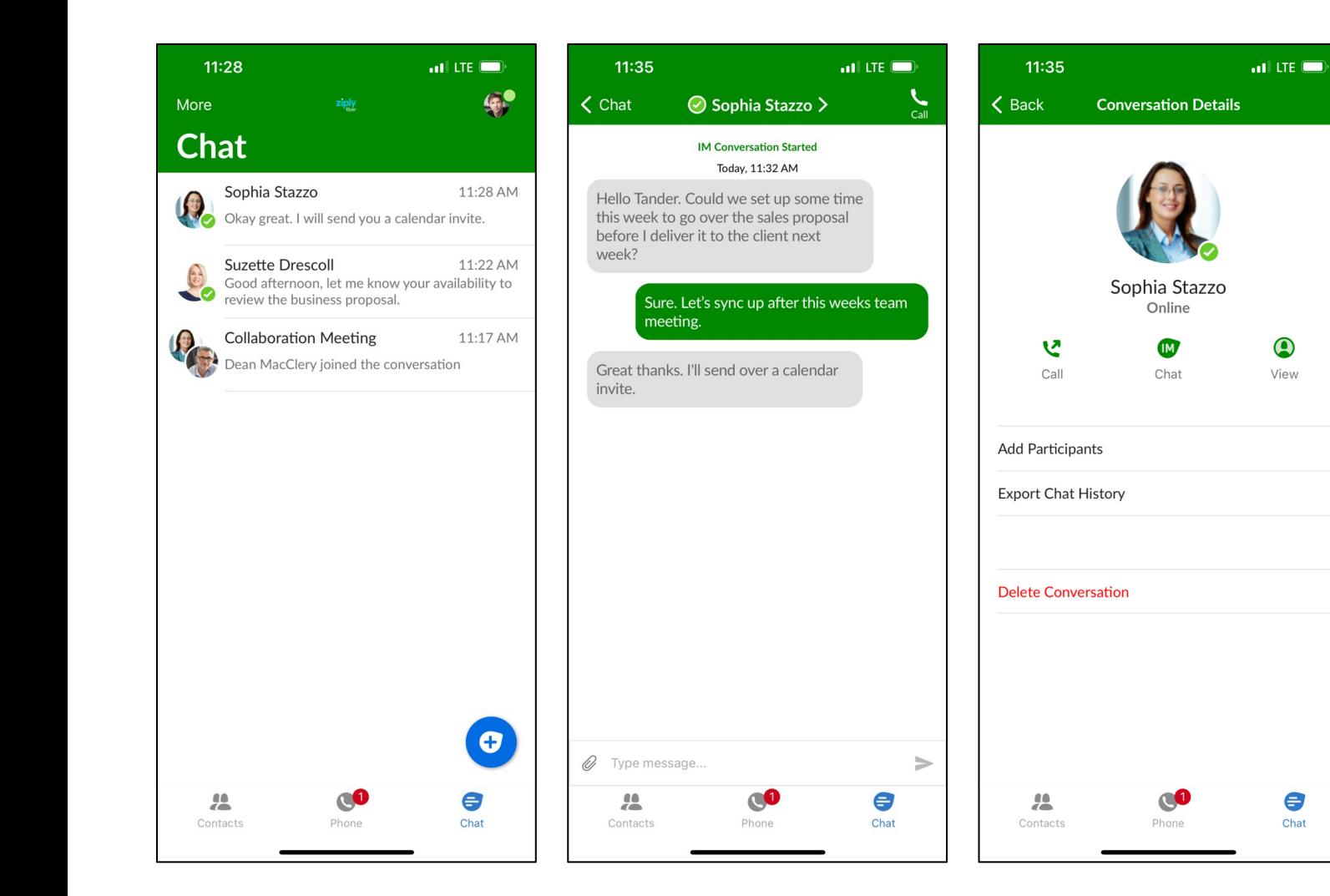

#### Chat Dashboard

View, respond, and send new chats from this screen.

- Use the blue Add New Chat icon to create an individual or group chat.
- Select any chat from the dashboard to continue discussions.
- Select the name at the top of the chat session to:
	- Call that person
	- Turn into a group chat
	- Export the chat history
	- Delete the conversation

### Profile & Settings

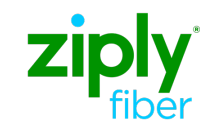

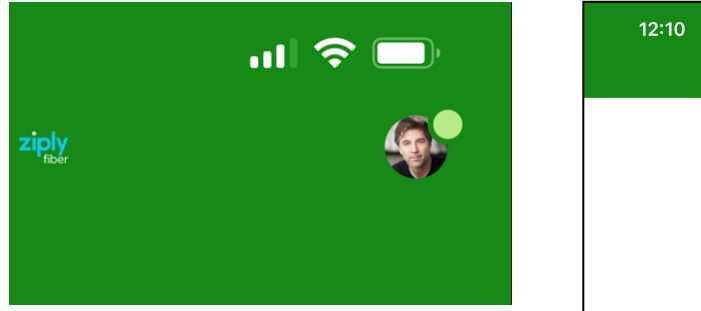

#### Profile

Manage the profile settings of your Ziply Communicator

• Select the Avatar at the top right of the screen to open the profile settings.

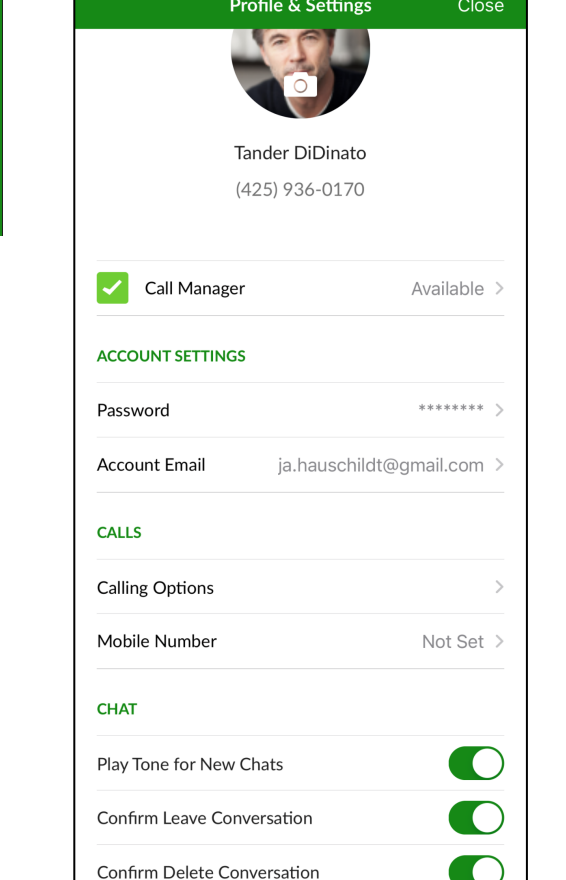

 $\overline{m}$  LTE  $\overline{m}$ 

#### Profile & Settings

Avatar icon - Use this to upload an image to your profile that others will see. Call Manager - Manage how your calls are handled.

#### Account Settings - Manage your password and email address.

#### Calls

- Call Options
	- Set your ringtone.
	- Enable WiFi only calling.
	- Manage Caller ID.
- Mobile Number Set your cellular number as default when you have an unreliable internet connection
- Chat –Enable your chat settings to manage:
- Notifications
- Conversations

## Profile & Settings

Profile & Settings

Video Calls – Enable to send high-resolution video using your phone's native camera.

**Contacts** 

- Display Manage which contacts to show.
- Contact source
	- Choose All
	- Choose Local only or Network only
		- Network only shows colleagues

Analytics – Enable to improve the performance of the app for Ziply Fiber voice engineers.

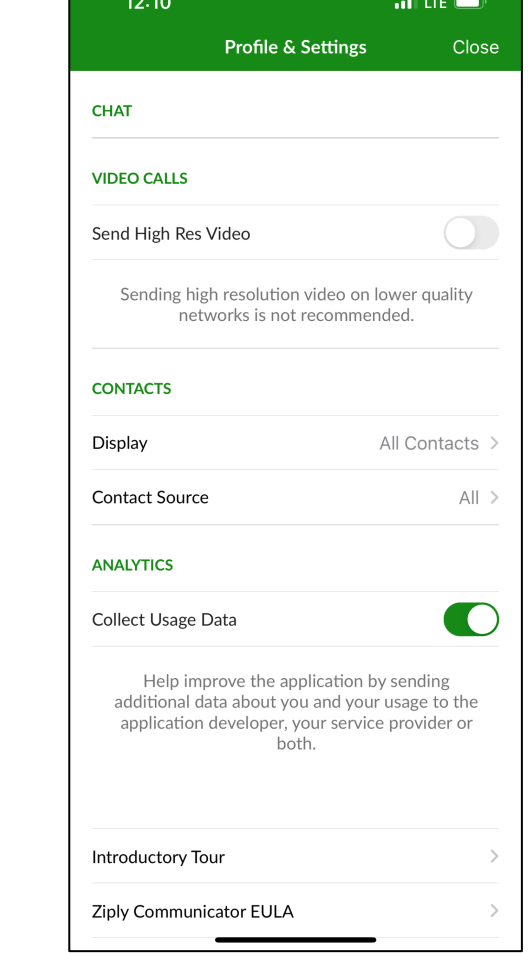

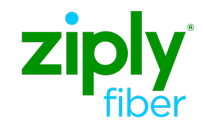